1. Entre no site da [Fazenda](http://www.fazenda.mg.gov.br/) [< http://www.fazenda.mg.gov.br](http://www.fazenda.mg.gov.br/) > e clique em "Documento de Arrecadação":

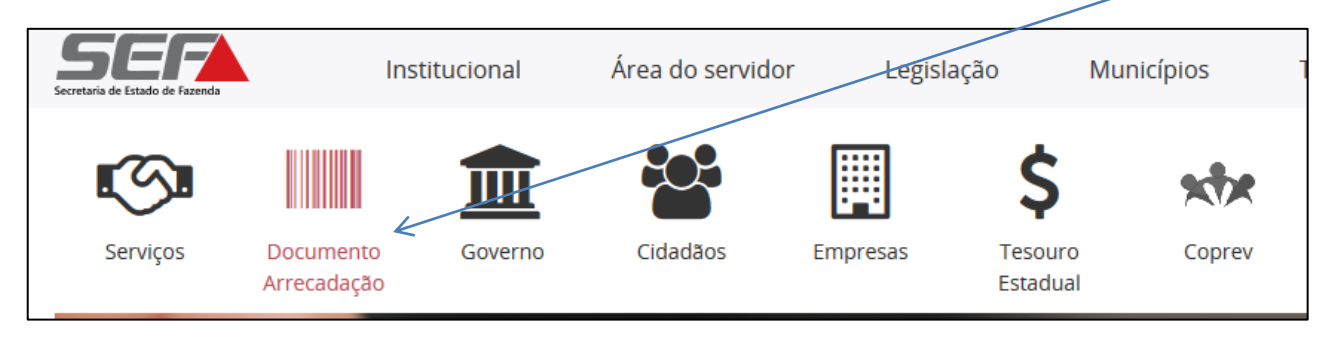

2. Em "**Emissão de Documento de Arrecadação**", clique em "**Outros**":

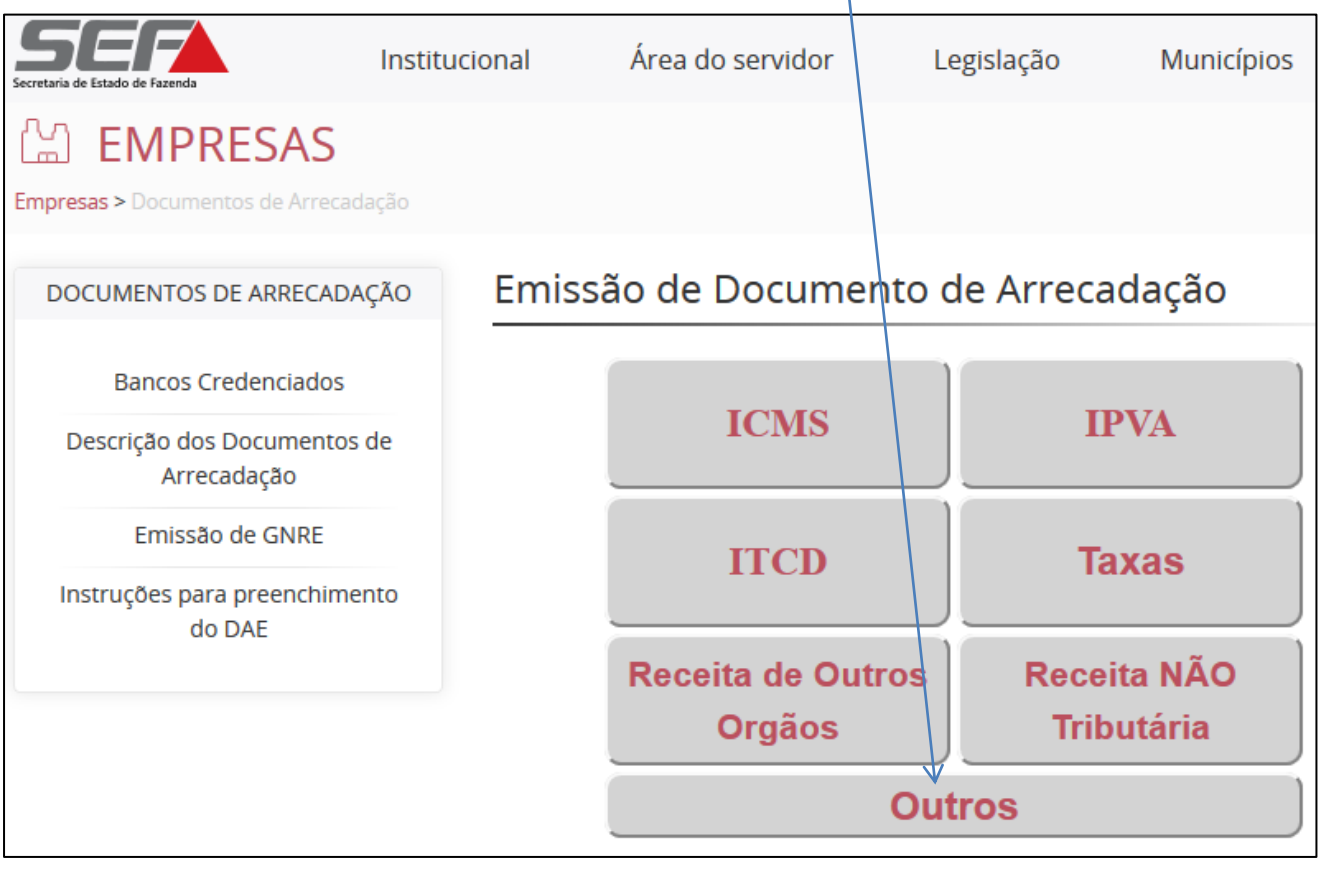

3. Clicar em "**Emissão de DAE para pagamento de Multas Diversas (exceto de Trânsito)":**

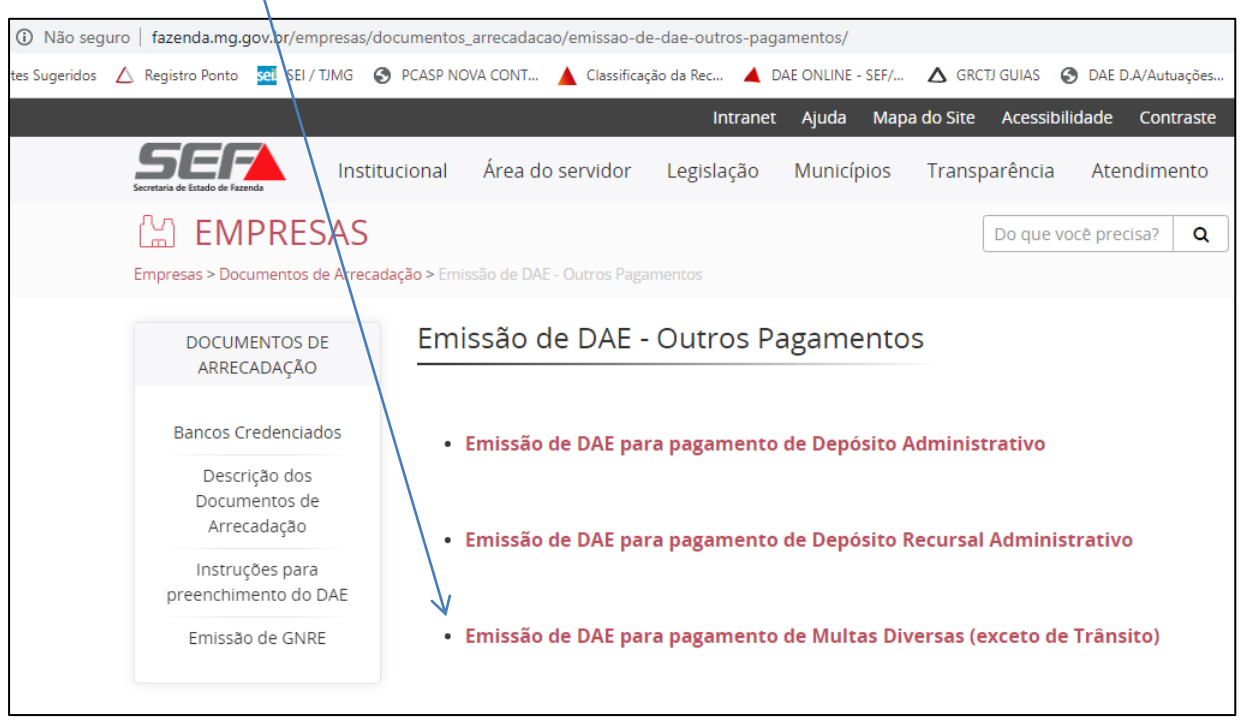

- 4. Em Outras Receitas, selecionar a opção "**MULTAS DIVERSAS**":
	- a. Se preferir, como atalho de navegação, poderá acessar diretamente o link:

https://www2.fazenda.mg.gov.br/arrecadacao/ctrl/ARRECADA/ARRECADA/DOCUMENTO\_ARRECADACAO?AC AO=VISUALIZAR

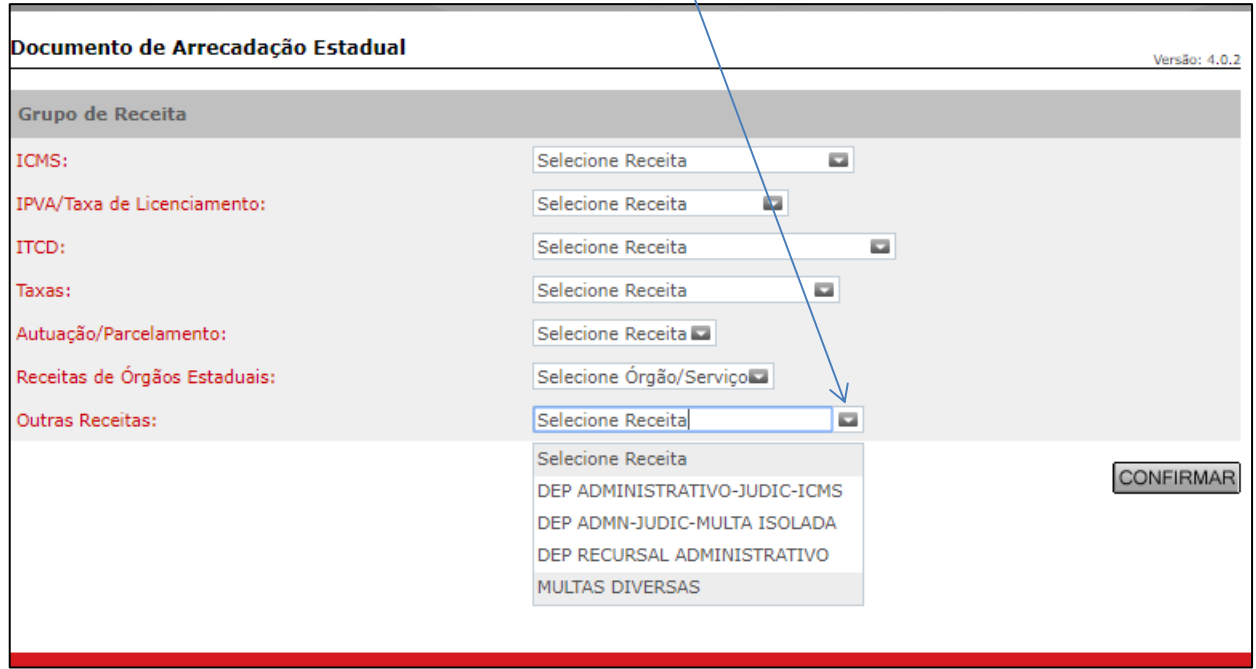

## **Emissão do DAE Multa Judicial ao Estado de Minas Gerais- EMG**

## 5. No campo "**Filtro**":

- a. Escolha o "**Tipo de Identificação:**"
- b. Digite a "**Identificação**" e clique em "PESQUISAR":

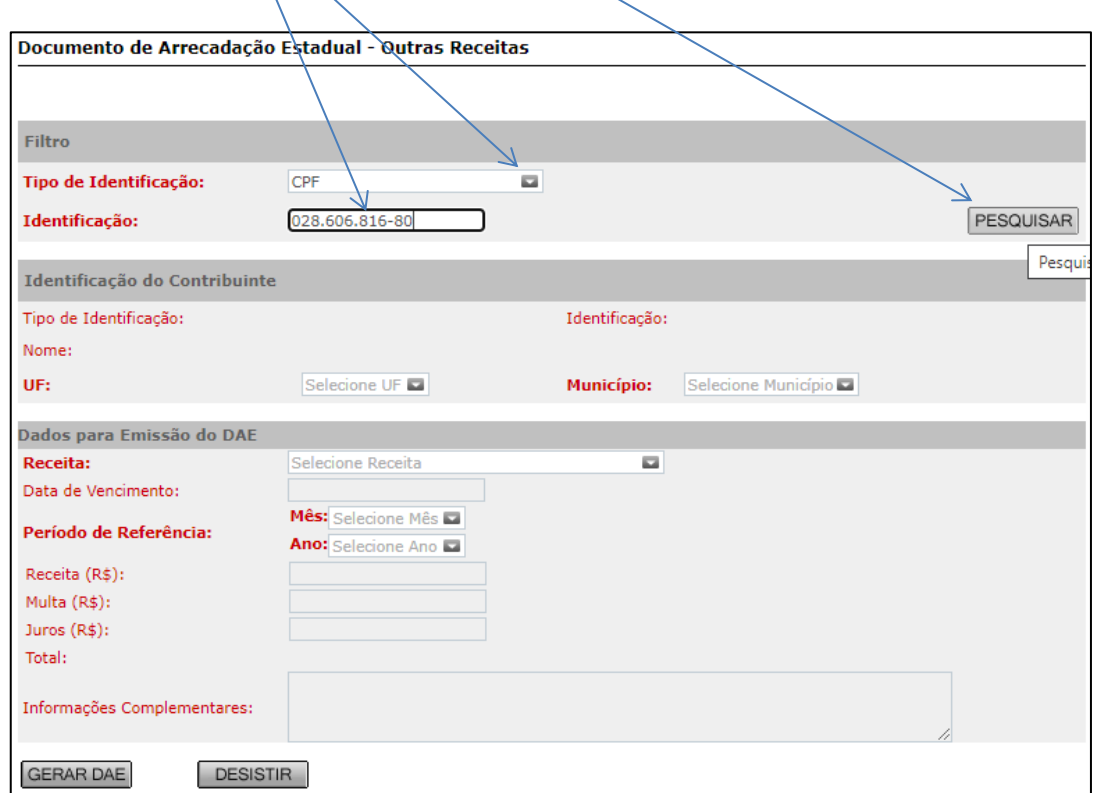

6. Em seguida, confira os seus dados no campo "**Identificação do Contribuinte**";

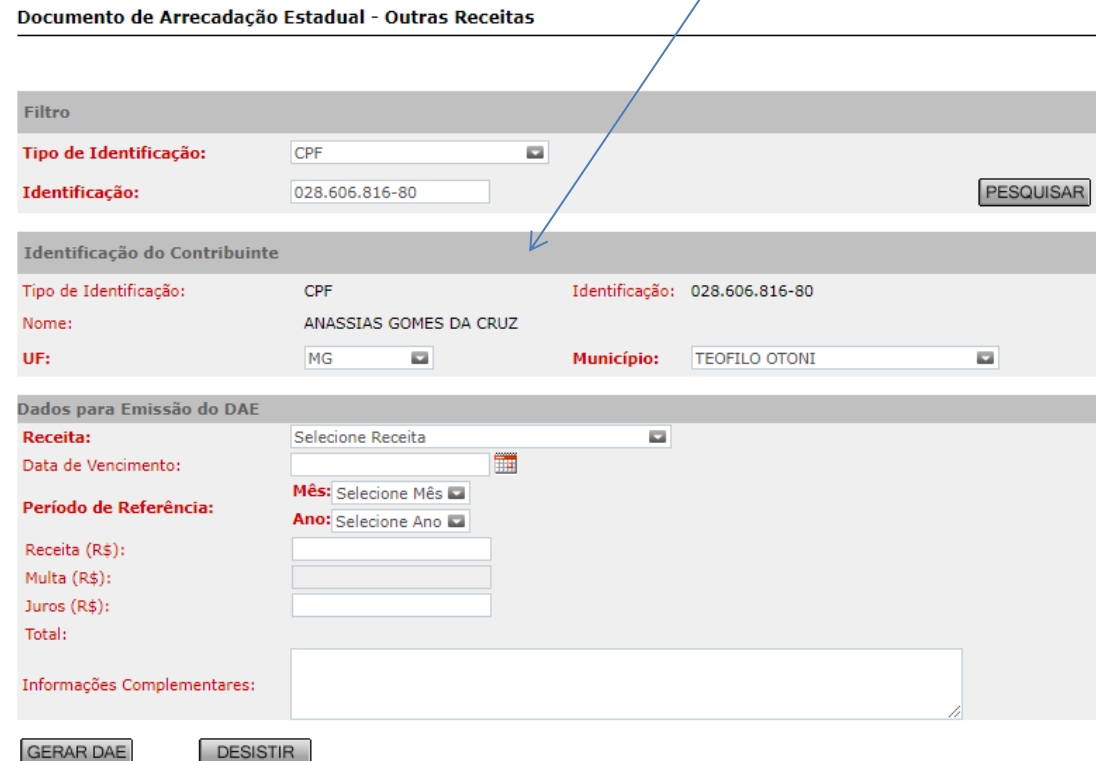

Γ

## **Emissão do DAE Multa Judicial ao Estado de Minas Gerais- EMG**

- 7. No campo "**Dados para Emissão do DAE**", selecione em "Receita":
	- a. "**0186-7 MULTA DE OUTRAS ORIGE NS**" e selecionar e preencher os campos seguintes:
	- b. Data de Vencimento: refere-se a data limite para pagamento do DAE;
	- c. Mês: mês de referência;
	- d. Ano: ano de referência;
	- e. Valor da Receita;
	- f. Multa (se houver);
	- g. Juros (se houver);
	- h. Total: preenchido automaticamente, pelo somatório dos valores acima.
	- i. Informações complementares: (MUITO IMPORTANTE!!) insira o número do processo judicial e a informação de que se trata de multa prevista no art. 12 da Lei 8.429/92.

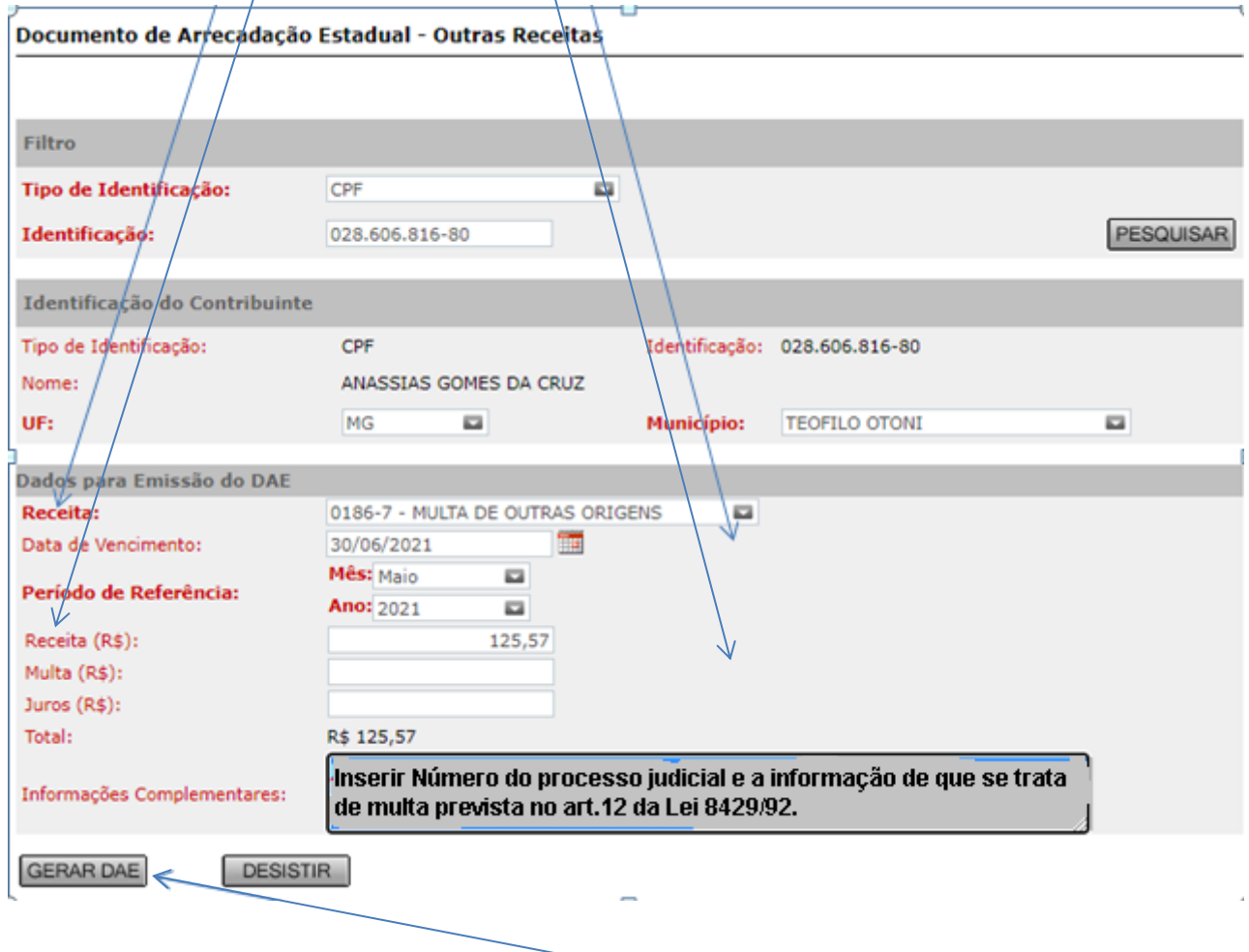

8. Após preencher e conferir os dados preenchidos, clique em "GERAR DAE";

## **Emissão do DAE Multa Judicial ao Estado de Minas Gerais- EMG**

9. Clique na opção desejada para pagamento e gere o documento para pagamento.

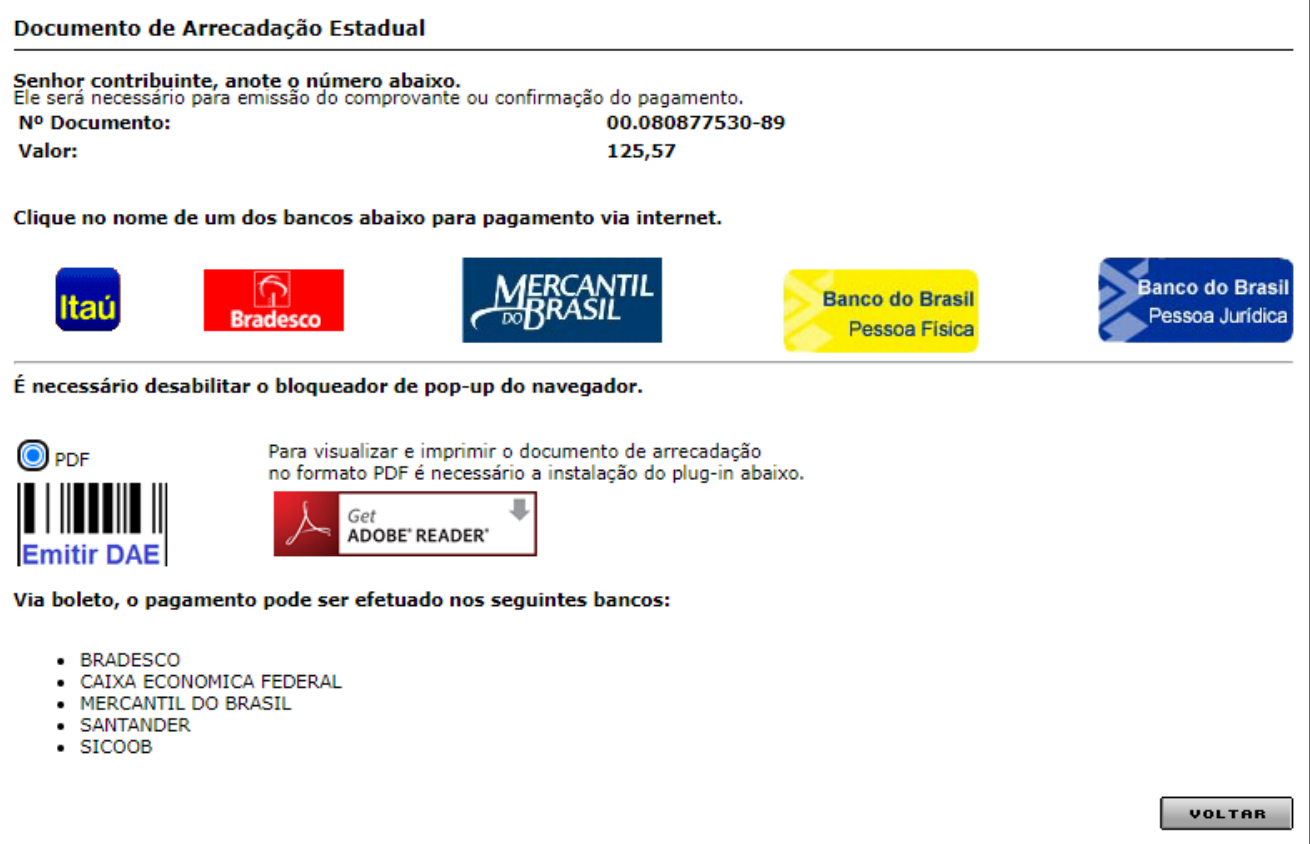